[USBドライバー](https://www.exseli.com/details/1364/IP500G.html) インストールガイド

 弊社製ネットワーク機器の[CONSOLE]ポート★1とパソコンの[USB]ポートを、USBケーブル(miniBタイプ)で接続すると、ターミ ナルソフトウェアから各種設定ができます。

本書は、USBケーブルでの接続に必要なUSBドライバー★2を、パソコンにインストールする手順について説明しています。

- ★1 本書で説明する弊社製ネットワーク機器の表現は、USB miniBタイプの[CONSOLE]ポートを装備しているものとして記載させて いただいておりますので、あらかじめご了承ください。
- ★2 本書では、USBドライバーを弊社ホームページのサポート情報(サポート情報→各種ダウンロード)からダウンロードいただいている ものとして、そのあとの流れについて説明しています。

# もくじ

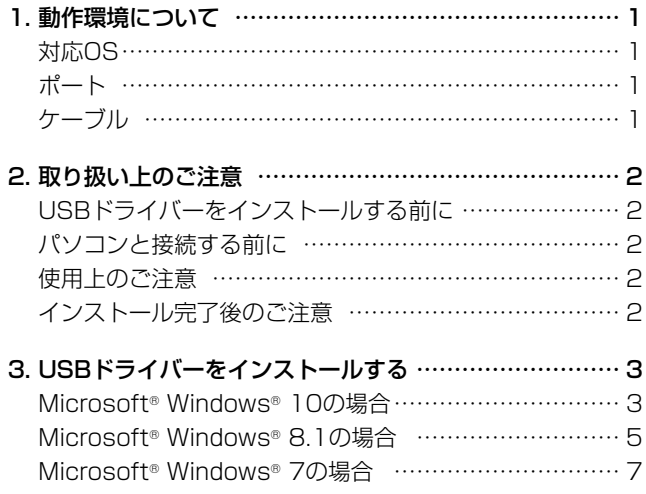

# 4. ご参考に [……………………………………………………… 9](#page-8-0) [ターミナルソフトウェアで設定するには](#page-8-0) ………………… 9 [COMポート番号の変更について………………………… 10](#page-9-0) [Microsoft® Windows® 10の場合](#page-9-0) ………………… 10 [Microsoft® Windows® 8.1の場合](#page-10-0) ………………… 11 [Microsoft® Windows® 7の場合](#page-11-0) …………………… 12 [USBドライバーのアンインストールについて](#page-12-0) ………… 13 [Microsoft® Windows® 10の場合](#page-12-0) ………………… 13 [Microsoft® Windows® 8.1の場合](#page-13-0) ………………… 14 [Microsoft® Windows® 7の場合](#page-14-0) …………………… 15

# 1. 動作環境について

ご使用いただくには、次の動作環境が必要です。

# 対応OS

- • Microsoft® Windows® 10 (32/64ビット)
- • Microsoft® Windows® 8.1 (32/64ビット)
- Microsoft<sup>®</sup> Windows<sup>®</sup> 7 (32/64ビット)
- ※ 上記の日本語OSに対応しています。
- ※ すべてのパソコンでの動作を保証するものではありません。 ※ Microsoft® Windows® 8.1のRTバージョンには対応して いません。

# ポート

USBポート(USB1.1/USB2.0/USB3.0準拠)

# ケーブル

市販のUSBケーブル(miniBタイプ)

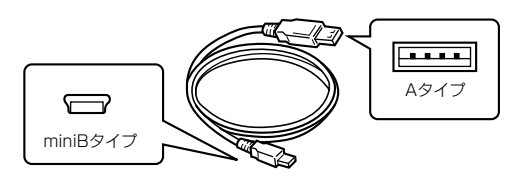

※ USBケーブルは長さにより弊社製ネットワーク機器を認識し ないことがありますので、できるだけ短いものをご使用くださ い。

※ 本書中の画面や操作は、OSのバージョンや設定によって、お使いになるパソコンと多少異なる場合があります。 また、紙面上の都合により、設定画面の一部を省略して掲載しています。

※ 仕様、外観、その他の内容については、改良のため予告なく変更されることがあり、本書の記載とは一部異なる場合があります。

# <span id="page-1-0"></span>2. 取り扱い上のご注意

# USBドライバーをインストールする前に

最新のUSBドライバーをインストールする場合、すでにイン ストールされているUSBドライバー[Windows ドライバ パッケージ - Silicon Laboratories Inc (silabser)Ports]は 手動でアンインストールしてください。

## パソコンと接続する前に

USBドライバーのインストール(P.3~P.8)が完了してから、 弊社製ネットワーク機器をパソコンに接続(P.4、P.6、P.8) してください。

なお、インストールする前に接続した場合は、USBケーブル をはずしてから、インストールを開始してください。

※ インストールする前に接続すると、適切なUSBドライバー が認識されません。

## 使用上のご注意

USBハブを経由してご使用になった場合の動作保証はいたし ませんので、あらかじめご了承ください。

### 【ご使用になる前に】

- ・管理者権限で、パソコンにログオンしてください。
- ・ほかのアプリケーションを起動しているときは、すべて 終了してください。

## インストール完了後のご注意

- • USBドライバーのアンインストール USBドライバーをアンインストールすると、そのパソコンか ら弊社製ネットワーク機器との通信(ターミナルソフトウェ アによる設定)ができなくなりますのでご注意ください。 アンインストールされる場合は、「USBドライバーのアンイ ンストールについて」(P.13~P.15)をご覧ください。
- • 複数の機器を接続した場合

弊社製ネットワーク機器をパソコンに複数接続した場合は、 COMポート番号が自動的に追加されます。

# <span id="page-2-0"></span>3. USBドライバーをインストールする

## Microsoft® Windows® 10の場合

#### 【ご注意】

USBドライバーをインストールするまで、弊社製ネットワーク機器とパソコンをUSBケーブルで接続しないでください。 なお、インストールする前に接続した場合は、USBケーブルをはずしてから、インストールを開始してください。 ※インストールする前に接続すると、適切なUSBドライバーが認識されません。

- (1) 管理者権限でログオンします。 ※ほかのアプリケーションを起動しているときは、すべて 終了してください。
- ② 弊社ホームページよりダウンロードしたファイルを解凍後、 インストーラーの保存先フォルダーを開きます。
- (3) [Win10] フォルダーの「CP210xVCPInstaller\_x86. exe」★をダブルクリックして、USBドライバーのインストー ラーを起動します。
	- **★64ビットOSの場合は、「CP210xVCPInstaller\_x64.** exe」をダブルクリックします。

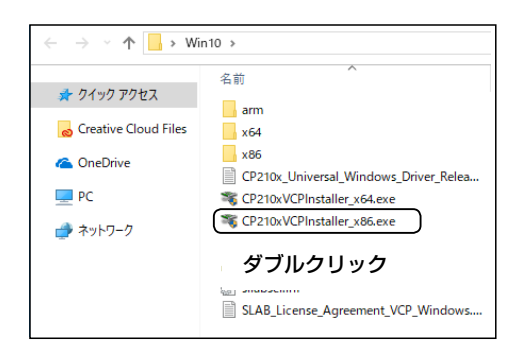

(4) 「ユーザー アカウント制御 |画面が表示されたら、〈はい〉を クリックします。

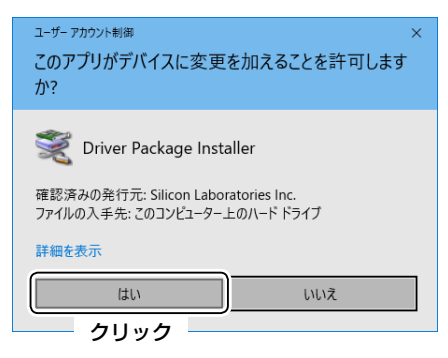

5〈次へ(N)>>をクリックします。

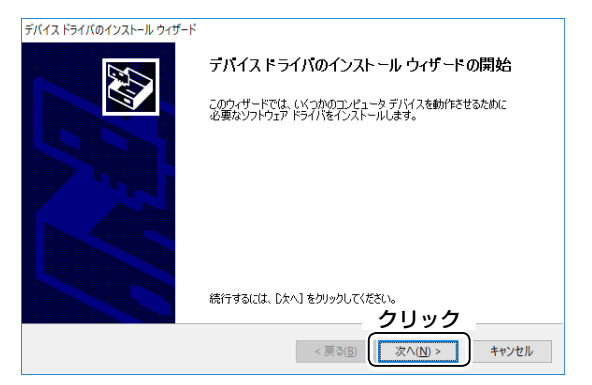

- ※「使用許諾契約」画面が表示された場合は、 使用許諾契約の内 容を確認し、「同意します」を選択して、〈次へ(N)>〉をク リックします。
- 6 インストールを開始すると、下記の画面が表示されます。

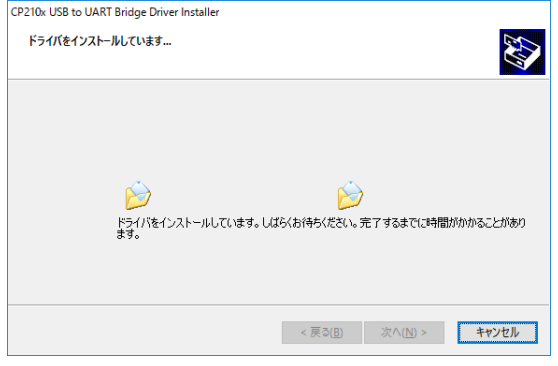

u〈完了〉をクリックします。

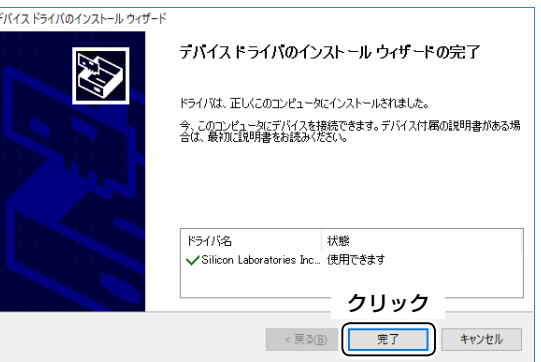

(次ページにつづく)

## Microsoft<sup>®</sup> Windows® 10の場合(つづき)

- o 図のように、USBケーブルで[CONSOLE]ポートとパソコ ンを接続します。
	- ※USBケーブルのプラグは、[CONSOLE]ポート側と USBポート(パソコン)側で形状が異なりますので、形状 と差し込み方向にご注意ください。

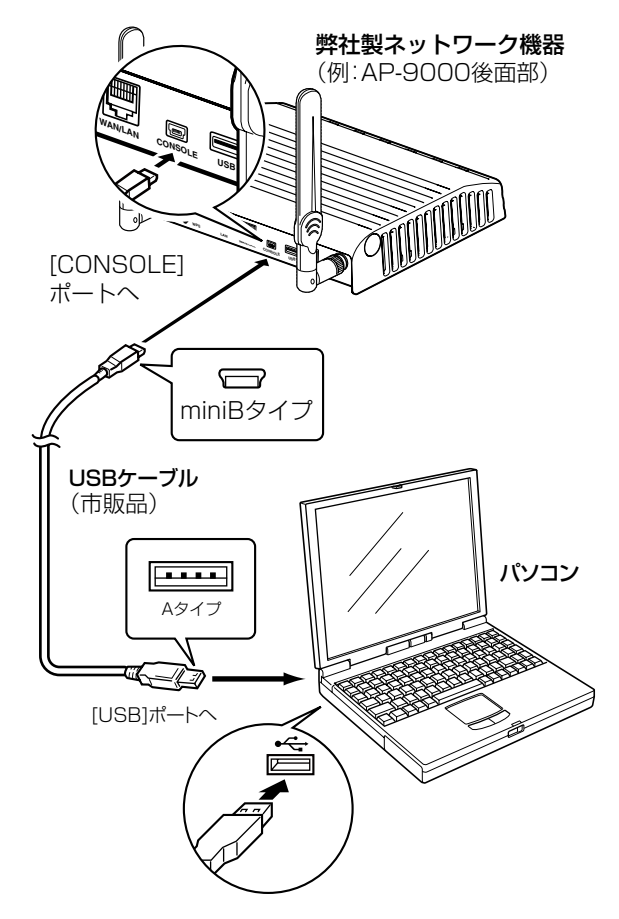

10 タスクバーにアイコンが表示され、自動的にインストールが 開始されます。

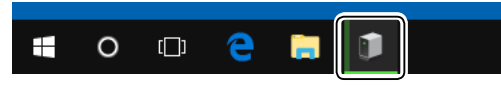

- 11 タスクバーからアイコンが消えたら、インストール完了です。 ※ご使用のパソコンによっては、再起動の確認画面が表示さ
	- れますので、画面の指示にしたがって操作してください。 ※弊社製ネットワーク機器をパソコンに接続した状態で、 USBドライバーが正常にインストールされていることを 確認してください。(手順12~15)

12タスクバーのフォルダーアイコンをクリックします。

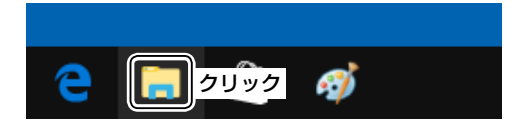

13下図のように、「PC」を右クリックし、表示されたメニュー の[プロパティ(R)]をクリックします。

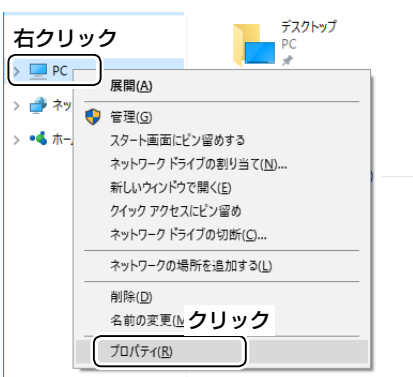

!4「デバイス マネージャー」をクリックします。

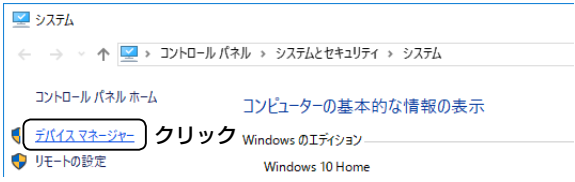

- !5「デバイス マネージャー」画面の[ポート(COMとLPT)]項 目をダブルクリックします。
	- • 下記のように表示されていれば、USBドライバーは正常 にインストールされています。

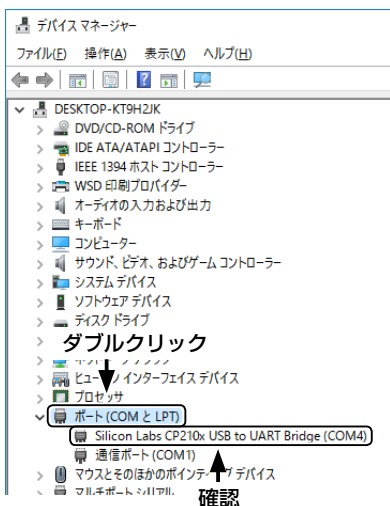

上図の「Silicon Labs CP210x USB to UART Bridge (COM4)」は、COMポート番号「4」で弊社製ネットワーク 機器が認識された場合の表示例です。

- ※ 表示されるCOMポート番号は、ご使用のパソコンにより 異なります。
- ※ 「デバイスマネージャー」画面で「!」や「×」マークが表示さ れている場合は、USBドライバーをアンインストール後 (P.13)、再インストールしてください。

## <span id="page-4-0"></span>Microsoft® Windows® 8.1の場合

#### 【ご注意】

USBドライバーをインストールするまで、弊社製ネットワーク機器とパソコンをUSBケーブルで接続しないでください。 なお、インストールする前に接続した場合は、USBケーブルをはずしてから、インストールを開始してください。 ※インストールする前に接続すると、適切なUSBドライバーが認識されません。

- (1) 管理者権限でログオンします。 ※ほかのアプリケーションを起動しているときは、すべて 終了してください。
- (2) 弊社ホームページよりダウンロードしたファイルを解凍後、 インストーラーの保存先フォルダーを開きます。
- e「Win7\_81\_10」フォルダーの「CP210xVCPInstaller\_ x86.exe」★をダブルクリックして、USBドライバーのイン ストーラーを起動します。
	- ★64ビットOSの場合は、「CP210xVCPInstaller\_x64. exe」をダブルクリックします。

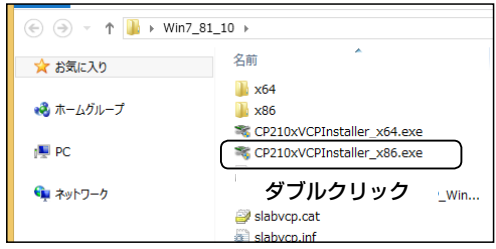

r 「ユーザー アカウント制御」画面が表示されたら、〈はい(Y)〉 をクリックします。

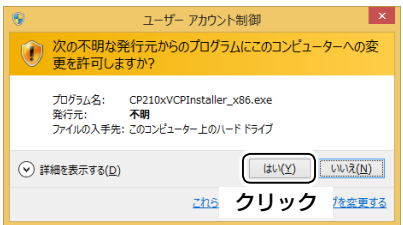

(5) 〈次へ(N)>〉をクリックします。

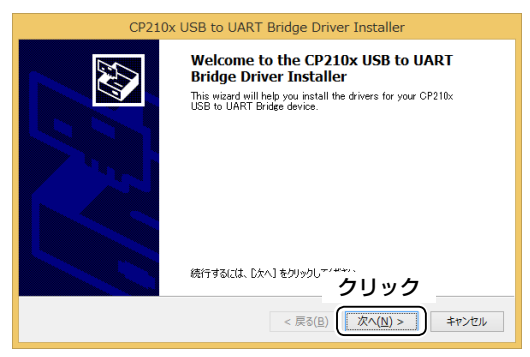

y 使用許諾契約の内容を確認し、「同意します(A)」を選択して、 〈次へ(N)>〉をクリックします。

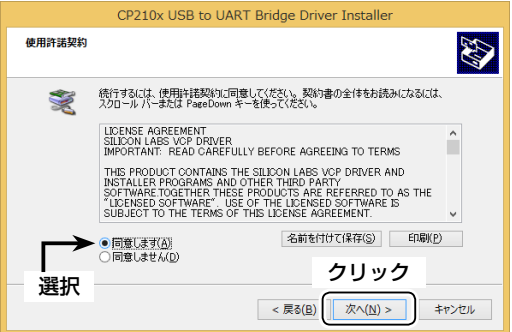

u インストールを開始すると、下記の画面が表示されます。

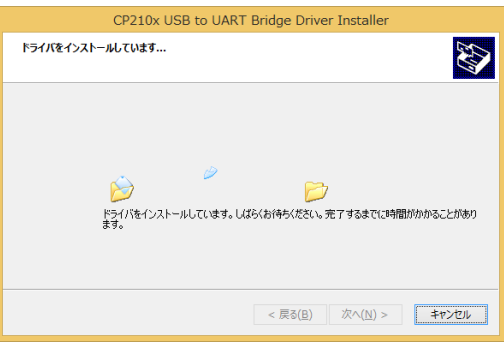

i〈完了〉をクリックします。

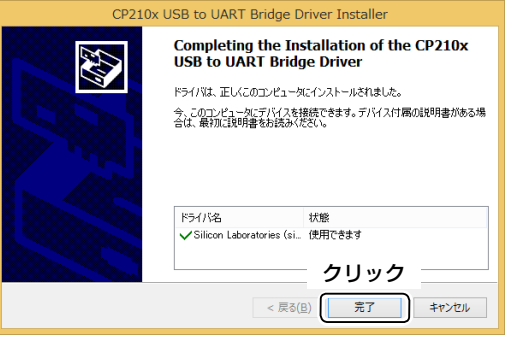

(次ページにつづく)

#### Microsoft<sup>®</sup> Windows® 8.1の場合(つづき)

- o 図のように、USBケーブルで[CONSOLE]ポートとパソコ ンを接続します。
	- ※USBケーブルのプラグは、[CONSOLE]ポート側と USBポート(パソコン)側で形状が異なりますので、形状 と差し込み方向にご注意ください。

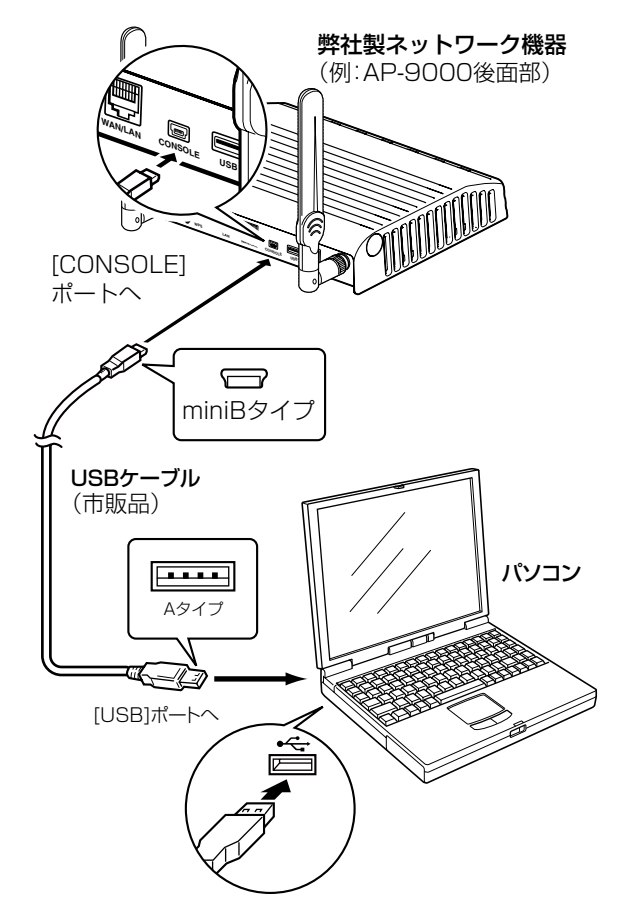

10 タスクバーにアイコンが表示され、自動的にインストールが 開始されます。

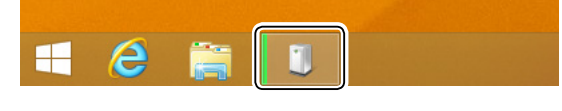

10 タスクバーからアイコンが消えたら、インストール完了です。 ※ご使用のパソコンによっては、再起動の確認画面が表示さ れますので、画面の指示にしたがって操作してください。 ※弊社製ネットワーク機器をパソコンに接続した状態で、 USBドライバーが正常にインストールされていることを 確認してください。(手順12~15)

12タスクバーのフォルダーアイコンをクリックします。

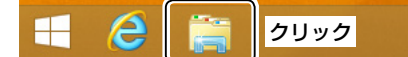

13下記のように、「PC」を右クリックし、表示されたメニュー の[プロパティ(R)]をクリックします。

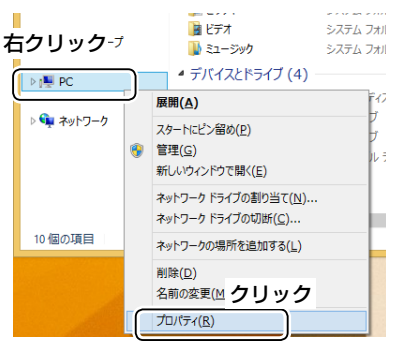

!4「デバイス マネージャー」をクリックします。

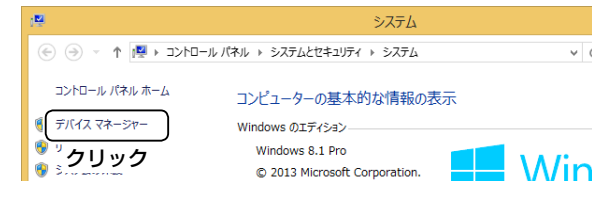

- !5「デバイス マネージャー」画面の[ポート(COMとLPT)]項 目をダブルクリックします。
	- • 下記のように表示されていれば、USBドライバーは正常 にインストールされています。

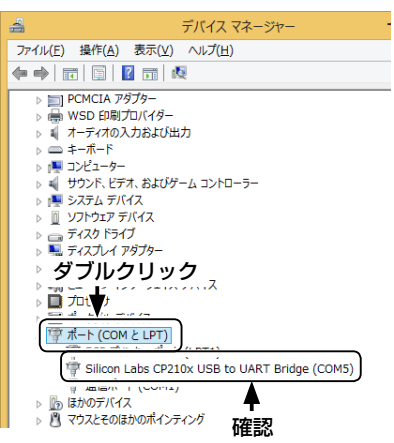

上図の「Silicon Labs CP210x USB to UART Bridge (COM5)」は、COMポート番号「5」で弊社製ネットワーク 機器が認識された場合の表示例です。

- ※ 表示されるCOMポート番号は、ご使用のパソコンにより 異なります。
- ※ 「デバイスマネージャー」画面で「!」や「×」マークが表示さ れている場合は、USBドライバーをアンインストール後 (P.14)、再インストールしてください。

## <span id="page-6-0"></span>Microsoft® Windows® 7の場合

#### 【ご注意】

USBドライバーをインストールするまで、弊社製ネットワーク機器とパソコンをUSBケーブルで接続しないでください。 なお、インストールする前に接続した場合は、USBケーブルをはずしてから、インストールを開始してください。 ※インストールする前に接続すると、適切なUSBドライバーが認識されません。

- (1) 管理者権限でログオンします。 ※ほかのアプリケーションを起動しているときは、すべて 終了してください。
- (2) 弊社ホームページよりダウンロードしたファイルを解凍後、 インストーラーの保存先フォルダーを開きます。
- e「Win7\_81\_10」フォルダーの「CP210xVCPInstaller\_ x86.exe」★をダブルクリックして、USBドライバーのイン ストーラーを起動します。
	- ★64ビットOSの場合は、「CP210xVCPInstaller\_x64. exe」をダブルクリックします。

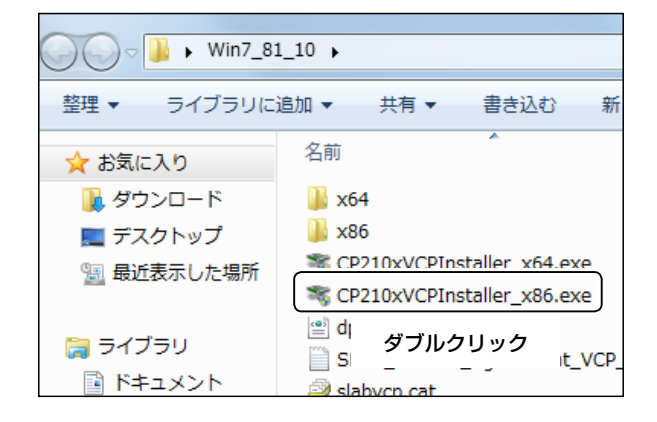

r 「ユーザー アカウント制御」画面が表示されたら、〈はい(Y)〉 をクリックします。

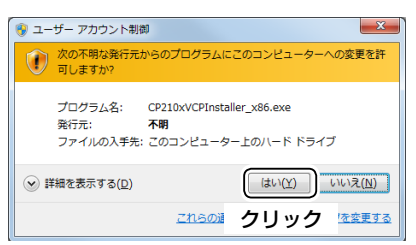

(5) 〈次へ(N)>>をクリックします。

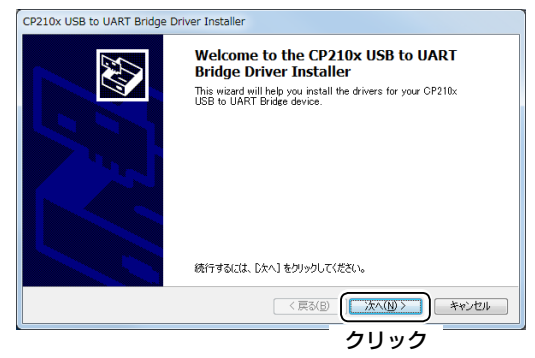

y 使用許諾契約の内容を確認し、「同意します(A)」を選択して、 〈次へ(N)>〉をクリックします。

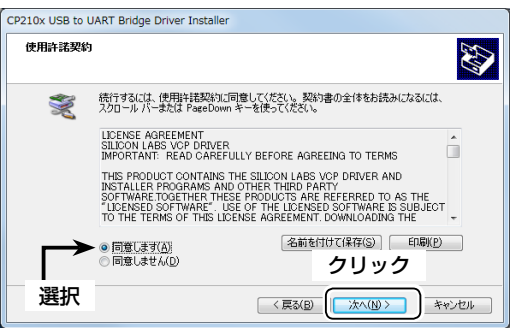

u インストールを開始すると、下記の画面が表示されます。

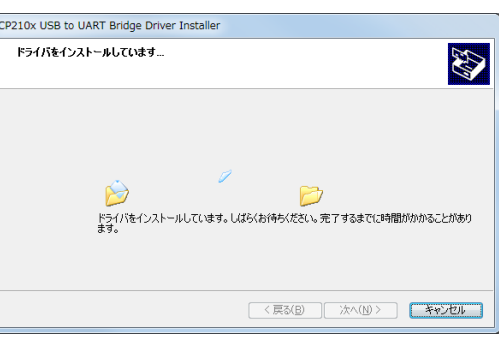

i〈完了〉をクリックします。

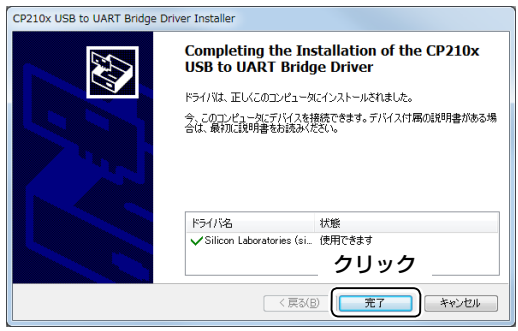

(次ページにつづく)

## Microsoft® Windows® 7の場合(つづき)

- o 図のように、USBケーブルで[CONSOLE]ポートとパソコ ンを接続します。
	- ※USBケーブルのプラグは、[CONSOLE]ポート側と USBポート(パソコン)側で形状が異なりますので、形状 と差し込み方向にご注意ください。

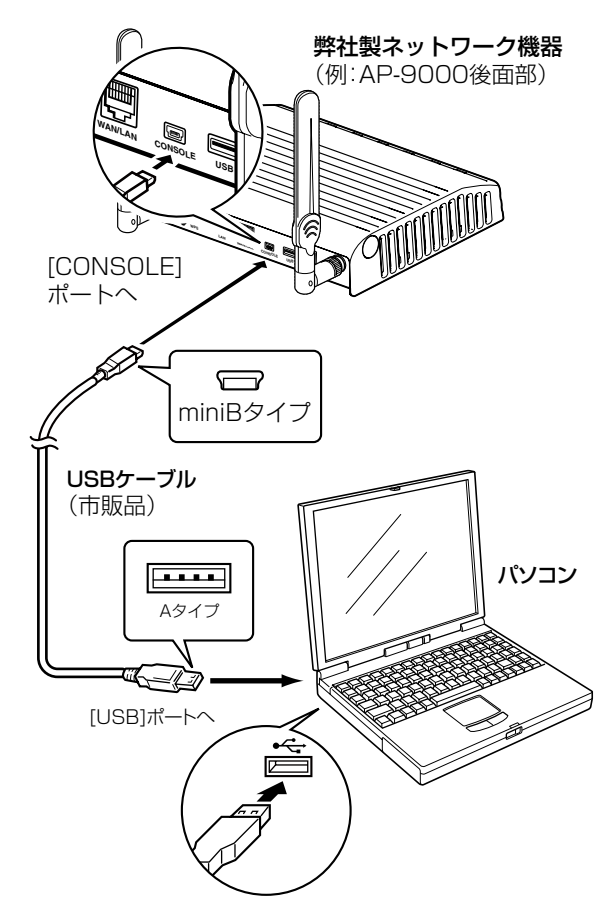

10 タスクバーにアイコンが表示され、自動的にインストールが 開始されます。

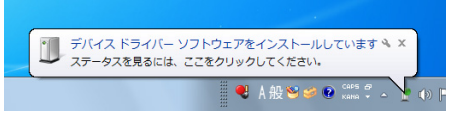

10「デバイスを使用する準備ができました」画面が表示された ら、インストール完了です。

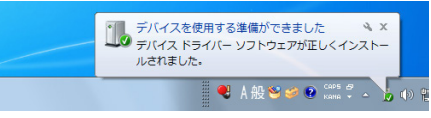

※ご使用のパソコンによっては、再起動の確認画面が表示さ れますので、画面の指示にしたがって操作してください。 ※弊社製ネットワーク機器をパソコンに接続した状態で、 USBドライバーが正常にインストールされていることを 確認してください。(手順12~14)

!2〈スタート〉(ロゴボタン)→[コンピューター](右クリック)の 順にマウスを操作し、[プロパティ(R)]をクリックします。

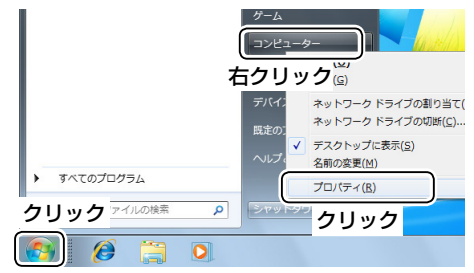

!3「デバイスマネージャー」をクリックします。

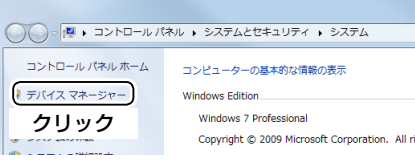

- !4「デバイスマネージャー」画面の[ポート(COMとLPT)]項目 をダブルクリックします。
	- • 下記のように表示されていれば、USBドライバーは正常 にインストールされています。

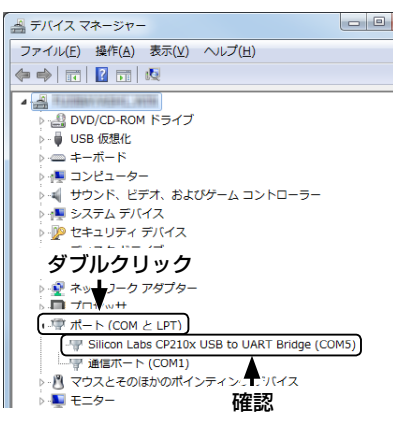

上図の「Silicon Labs CP210x USB to UART Bridge (COM5)」は、COMポート番号「5」で弊社製ネットワーク 機器が認識された場合の表示例です。

- ※ 表示されるCOMポート番号は、ご使用のパソコンにより 異なります。
- ※ 「デバイスマネージャー」画面で「!」や「×」マークが表示さ れている場合は、USBドライバーをアンインストール後 (P.15)、再インストールしてください。

# <span id="page-8-0"></span>4. ご参考に

## ターミナルソフトウェアで設定するには

弊社製ネットワーク機器のIPアドレスが不明な場合など、ターミナルソフトウェアを使用して弊社製ネットワーク機器にアクセス する手順について説明します。

- q 図のように、USBケーブルで[CONSOLE]ポートとパソコ ンを接続します。
	- ※USBケーブルのプラグは、[CONSOLE]ポート側と USBポート(パソコン)側で形状が異なりますので、形状 と差し込み方向にご注意ください。

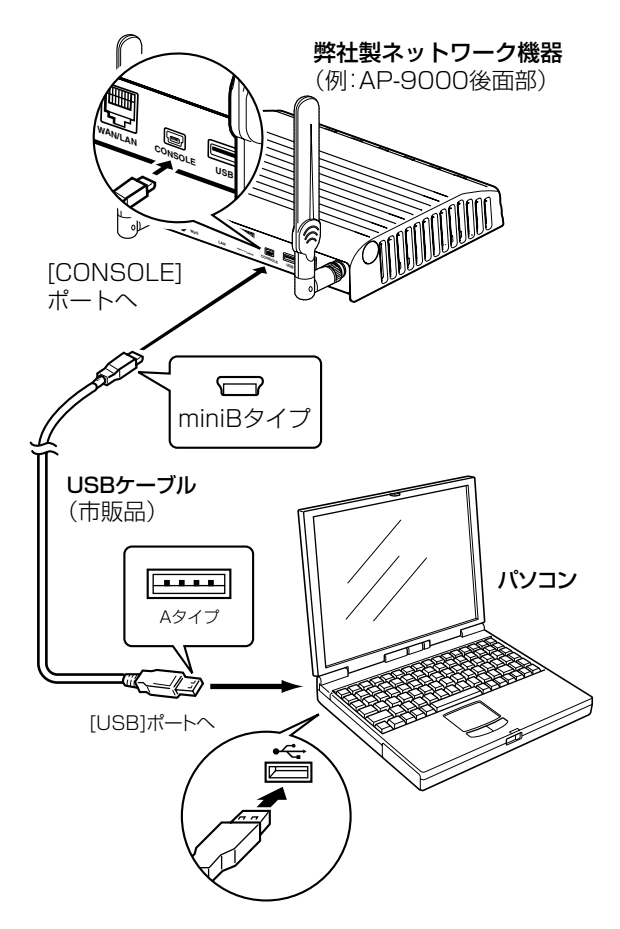

- (2) ターミナルソフトウェアを起動します。
- 3 下記のように設定します。 [接続方法]の選択 : USBケーブルを接続しているCOM ポートの番号を指定 通信速度 : 115200(ビット/秒) データビット : 8 パリティー : なし

ストップビット : 1 フロー制御 : なし

r[ENTER]キーを押すと、USBケーブルで接続している製品 名が表示されます。 (表示例:AP-9000 #) ※アクセス後に[Tab]キーを押すと、使用できるコマンド の一覧が表示されます。

## <span id="page-9-0"></span>COMポート番号の変更について

COMポート番号を変更するときは、パソコンにUSBドライバーがインストールされた状態で、弊社製ネットワーク機器を接続してか ら電源を入れてください。

## Microsoft® Windows® 10の場合

q タスクバーのフォルダーアイコンをクリックします。

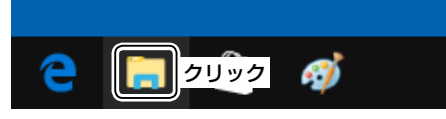

2下図のように、「PC」を右クリックし、表示されたメニュー の[プロパティ(R)]をクリックします。

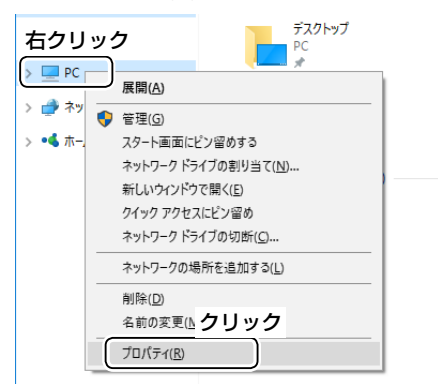

e「デバイス マネージャー」をクリックします。

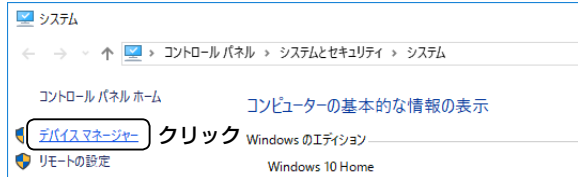

r 下図のように、USBドライバー名を右クリックし、表示さ れたメニューの[プロパティ(R)]をクリックします。

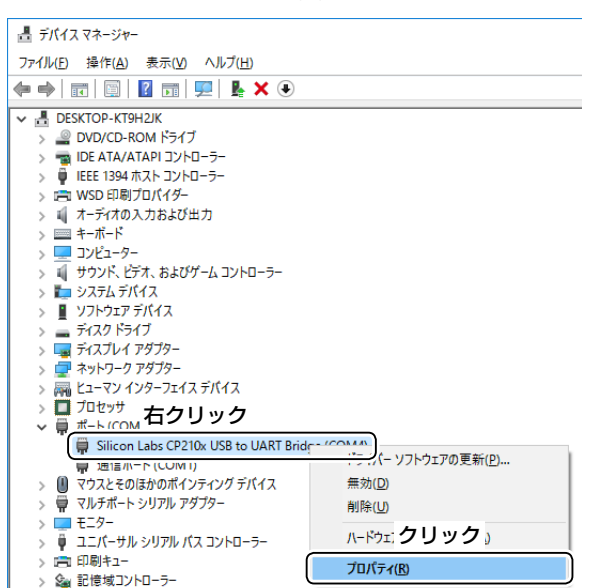

t[ポートの設定]タブをクリックして、〈詳細設定(A)...〉をク リックします。

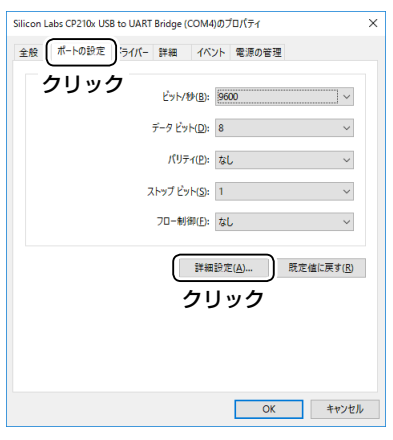

y 必要に応じてCOMポート番号を変更して、〈OK〉をクリッ クします。

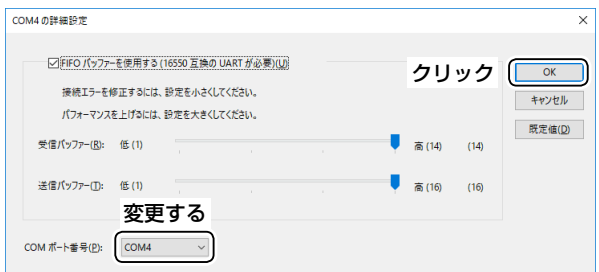

 $(7)$ <OK>をクリックして、画面を閉じます。

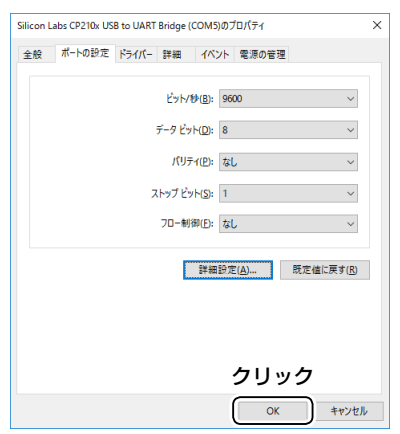

## <span id="page-10-0"></span>COMポート番号の変更について(つづき)

## Microsoft® Windows® 8.1の場合

q タスクバーのフォルダーアイコンをクリックします。

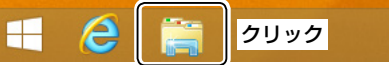

2下記のように、「PC」を右クリックし、表示されたメニュー の[プロパティ(R)]をクリックします。

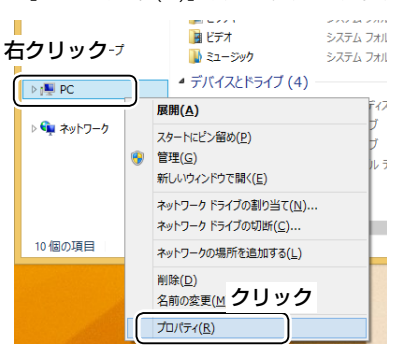

e 「デバイス マネージャー」をクリックします。

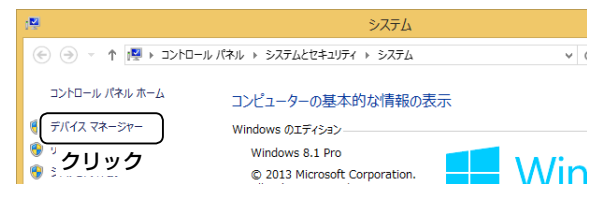

4 下図のように、USBドライバー名を右クリックし、表示さ れたメニューの[プロパティ(R)]をクリックします。

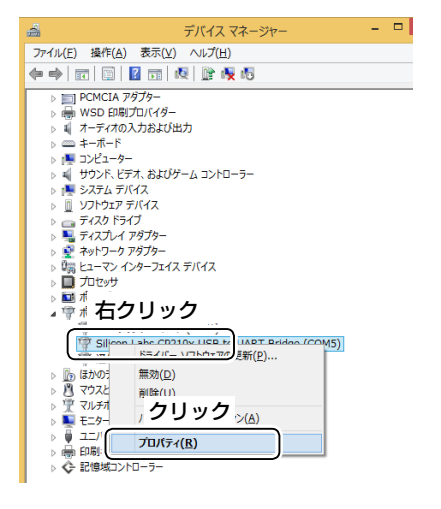

t[ポートの設定]タブをクリックして、〈詳細設定(A)...〉をク リックします。

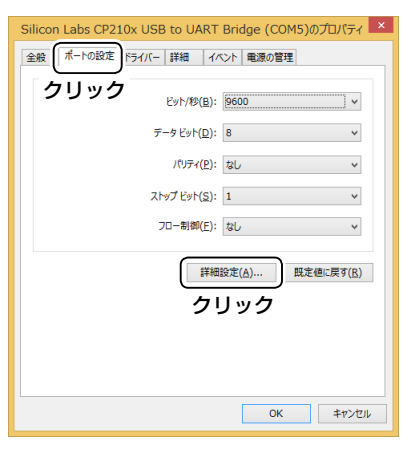

y 必要に応じてCOMポート番号を変更して、〈OK〉をクリッ クします。

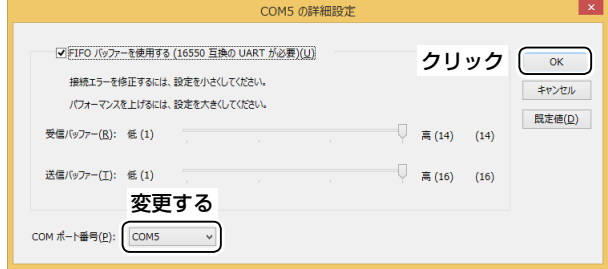

## u〈OK〉をクリックして、画面を閉じます。

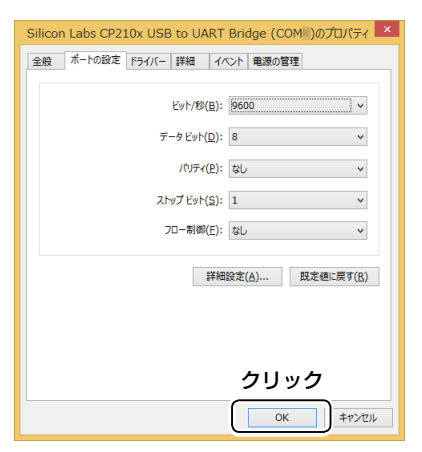

# <span id="page-11-0"></span>COMポート番号の変更について(つづき)

## Microsoft® Windows® 7の場合

q〈スタート〉(ロゴボタン)→[コンピューター](右クリック)の 順にマウスを操作し、[プロパティ(R)]をクリックします。

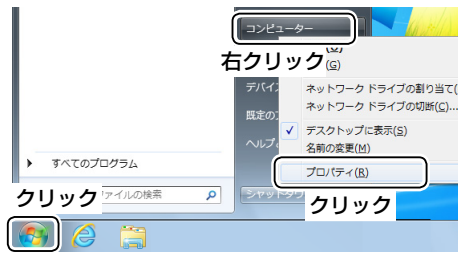

w 「デバイスマネージャー」をクリックします。

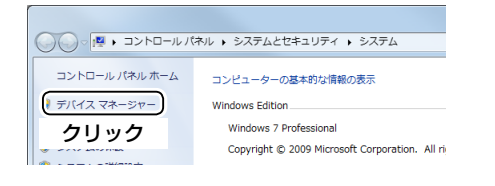

3 下図のように、USBドライバー名を右クリックし、表示さ れたメニューの[プロパティ(R)]をクリックします。

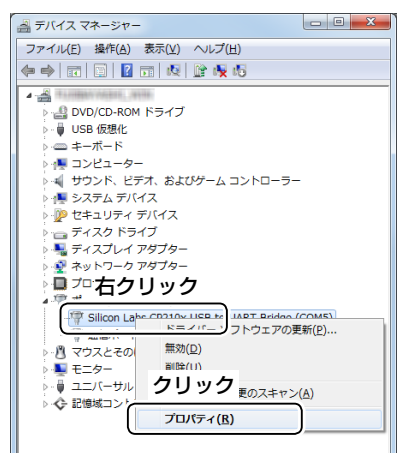

r[ポートの設定]タブをクリックして、〈詳細設定(A)...〉をク リックします。

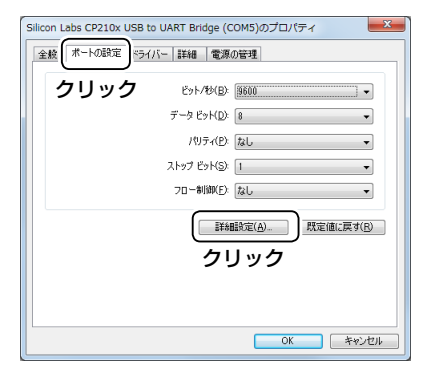

t 必要に応じてCOMポート番号を変更して、〈OK〉をクリッ クします。

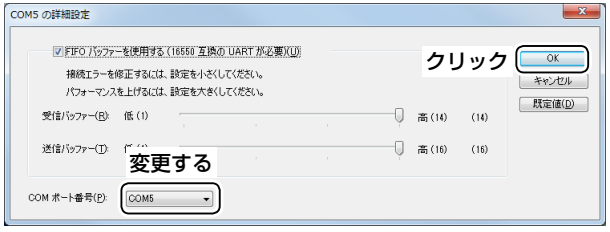

y〈OK〉をクリックして、画面を閉じます。

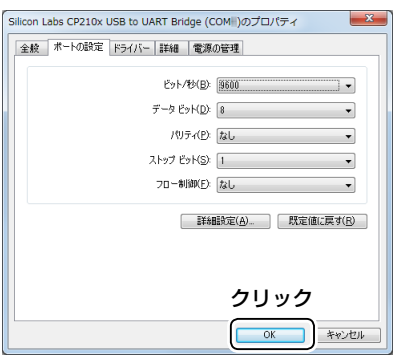

# <span id="page-12-0"></span>USBドライバーのアンインストールについて

USBドライバーをアンインストールする手順について、説明します。

## Microsoft® Windows® 10の場合

q〈スタート〉(ロゴボタン)をクリックします。

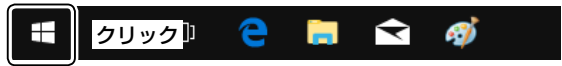

# 2 設定アイコンをクリックします。

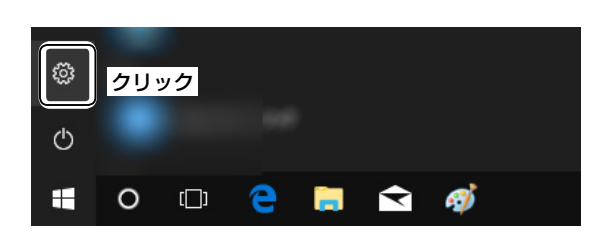

## e[アプリ]をクリックします。

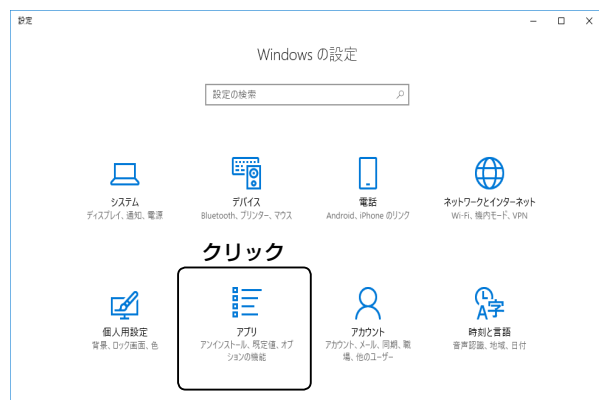

r[Windows ドライバー パッケージ - Silicon Laboratories Inc. (silabser) Ports]をクリックします。

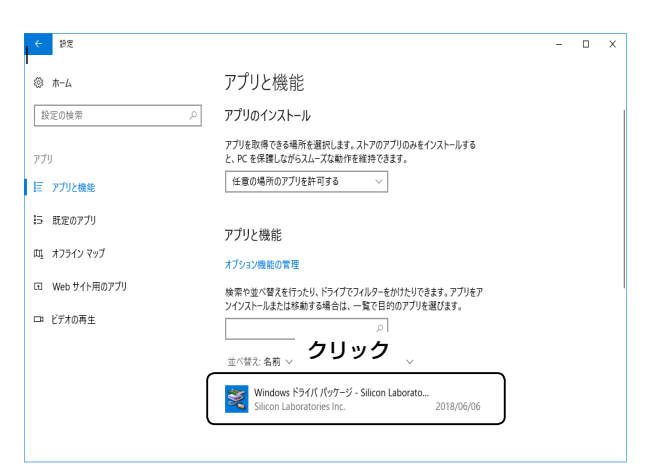

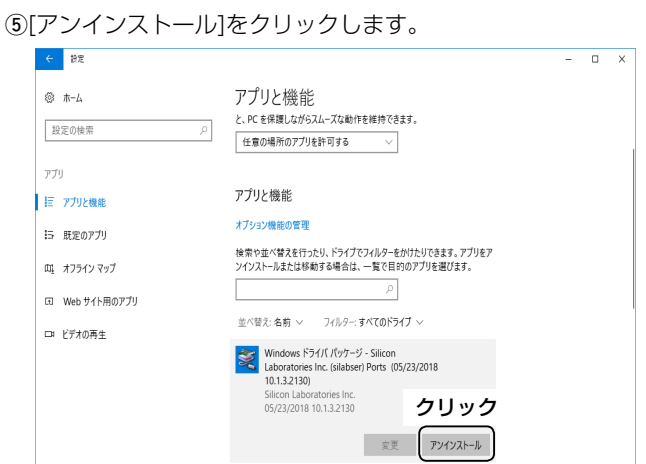

y画面の指示に従ってください。

# <span id="page-13-0"></span>USBドライバーのアンインストールについて(つづき)

## Microsoft® Windows® 8.1の場合

(1) 下図のように、〈スタート〉(ロゴボタン)を右クリックし、 表示されたメニューの[コントロールパネル(P)]をクリッ

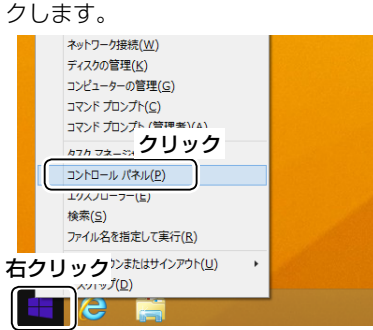

- ※デスクトップの右下にマウスポインターを移動し、表示 されたチャームから、「設定」→「コントロールパネル」を 選択しても同様に操作できます。
- w[プログラムのアンインストール]をクリックします。

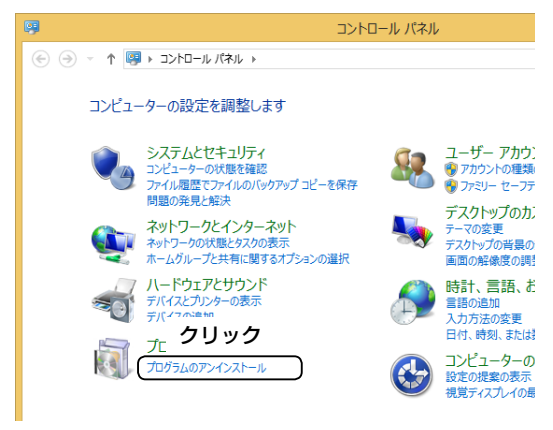

e[Windows ドライバー パッケージ - Silicon Laboratories (silabser) Ports]をダブルクリックします。

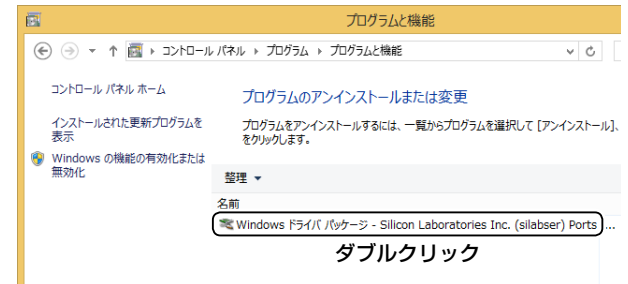

#### r〈はい(Y)〉をクリックします。

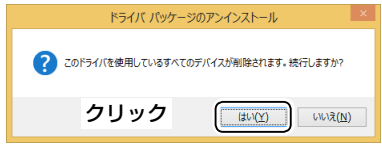

# <span id="page-14-0"></span>USBドライバーのアンインストールについて(つづき)

## Microsoft® Windows® 7の場合

q〈スタート〉(ロゴボタン)→[コントロールパネル]の順にマ ウスを操作します。

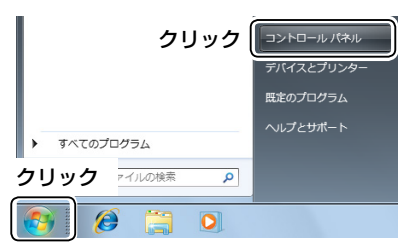

2 [プログラムのアンインストール]をクリックします。

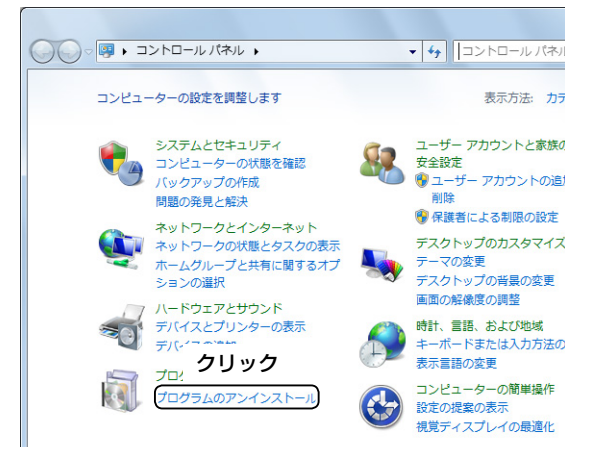

e[Windows ドライバー パッケージ - Silicon Laboratories (silabser) Ports]をダブルクリックします。

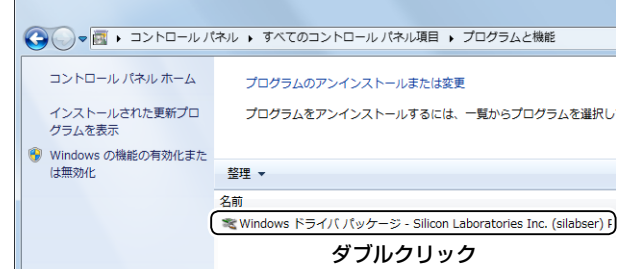

r〈はい(Y)〉をクリックします。

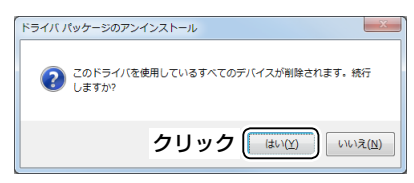

#### 登録商標/著作権について

アイコム株式会社、アイコム、Icom Inc.、アイコムロゴは、アイコム株式会社の登録商標です。 Microsoft、Windowsは、米国Microsoft Corporationの米国およびその他の国における登録商標または商標です。 その他、本書に記載されている会社名、製品名は、各社の商標または登録商標です。 本書の内容の一部、または全部を無断で複写/転用することは、禁止されています。

A7201-4J-3 © 2015–2018 Icom Inc.